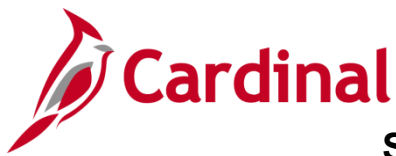

# **Accounts Receivable Job Aid**

## **SW AR326: Correcting Deposits and Accounting Entries**

### **Correcting Deposits and Accounting Entries Process Overview**

The Correcting Deposits and Accounting Entries process for online transactions requires input from both the Processor and the Approver:

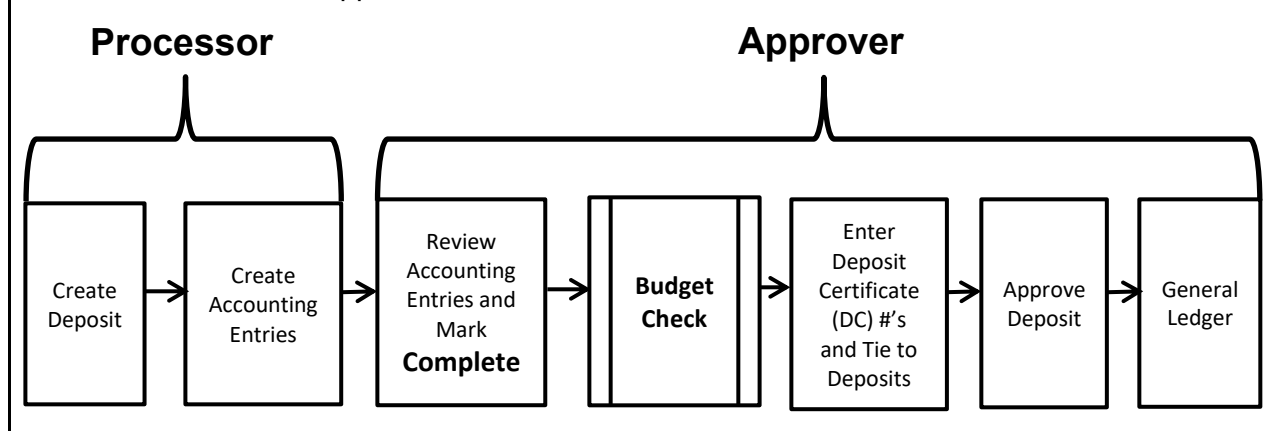

The Processor:

- Creates the Deposit, deposit information (including the Amount) for one or more payments.
- Creates the Deposit Accounting Entry.

The Approver:

- Reviews the Deposit and Accounting Entries and marks them **Complete.**
- After Budget Check runs, enters the DC #'s and ties them to their related deposits.
- Approves the deposit, which then posts to General Ledger (GL).

Once the Accounting Entry is marked **Complete** (third box in the diagram above), it will be budget checked in the nightly batch process. Budget Check can also be run manually online (by selecting the **Budget Check** icon on the **Create**/**Modify Accounting Entries** page).

The Deposit and Accounting Entry information can only be modified before the Budget Check is successfully completed. Once the Budget Check is completed and the status indicates **Valid**, the Deposit and the Accounting Entry information cannot be changed in the Accounts Receivable Module.

#### **Table of Contents**

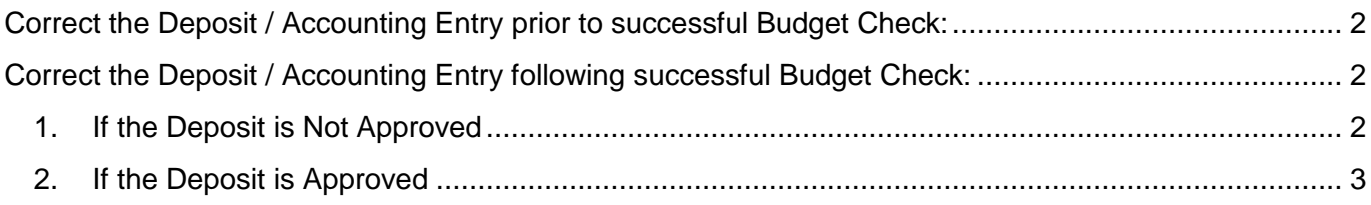

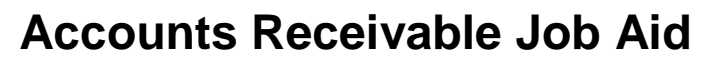

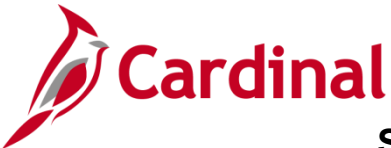

**SW AR326: Correcting Deposits and Accounting Entries**

#### <span id="page-1-0"></span>**Correct the Deposit/Accounting Entry prior to successful Budget Check:**

Refer to the steps outlined in the Accounts Receivable (AR) course presentation, **SW AR326: Accounts Receivable – Funds Receipts**, located on the Cardinal website in **Course Materials** under **Learning**.

#### <span id="page-1-1"></span>**Correct the Deposit/Accounting Entry following successful Budget Check:**

- Determine whether the Deposit has been approved.
- Determine if the error involves the Amount, or another Chartfield.
- <span id="page-1-2"></span>**1. If the Deposit is Not Approved**, and
	- a. The error involves the Amount:
		- i. Complete the process in the AR module:
			- 1. Enter and tie Deposit Certificate
			- 2. Approve Deposit
			- 3. Send to General Ledger
		- ii. Create a **reversing** Deposit/Accounting Entry, and complete the process in the AR module:
			- 1. Enter and tie Deposit Certificate number to the related deposit (use the same Deposit Certificate number and add a suffix to indicate it has been modified).
			- 2. Approve Deposit
			- 3. Send to General Ledger.
		- iii. Process the **correct** Deposit/Accounting Entry and complete the process in the AR module.
			- 1. Enter and tie Deposit Certificate number to the related Deposit (use the same Deposit Certificate number and add a suffix to indicate it has been modified).
			- 2. Approve Deposit
			- 3. Send to General Ledger.
	- b. The error involved ChartFields:
		- i. Complete the process in the AR module:
			- 1. Enter and tie Deposit Certificate number to the related deposit.
			- 2. Approve Deposit
			- 3. Send to General Ledger
		- ii. Create a correcting journal entry in the General Ledger

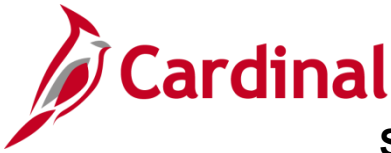

**SW AR326: Correcting Deposits and Accounting Entries**

- <span id="page-2-0"></span>**2. If the Deposit is Approved**, and:
	- a. The error involves the Amount:
		- i. Create a **reversing** Deposit/Accounting Entry, and complete the process in the AR module:
			- 1. Enter and tie Deposit Certificate number to the related Deposit (use the same Deposit Certificate number and add a suffix to indicate it has been modified).
			- 2. Approve Deposit
			- 3. Send to General Ledger.
		- ii. Process the **correct** Deposit/Accounting Entry and complete the process in the AR module:
			- 1. Enter and tie Deposit Certificate number to the related Deposit (use the same Deposit Certificate number and add a suffix to indicate it has been modified).
			- 2. Approve Deposit
			- 3. Send to General Ledger.
	- b. The error involves ChartFields:
		- i. Create a correcting journal entry in the General Ledger.